# **STAMPA SU ALLUMINIO COMPOSITO**

Le seguenti indicazioni hanno lo scopo di guidarvi nella corretta creazione dei file di stampa. Sul nostro sito sono disponibili ulteriori informazioni a riguardo.

### **DOMANDE & SUPPORTO**

Sul nostro sito troverete suggerimenti e supporto in merito ai prodotti offerti. Naturalmente potrete avere la nostra consulenza diretta chiamando il nostro servizio clienti.

### **COREL DRAW** selection<br>Selection il convertitelo in curve di livello, esportate in eps o pdf **ILLUSTRATOR** to il contenuto e convertite lo in curve di livello, esportate in Ai o Pdf per illustrator **PHOTOSHOP**<br>Creare un file a risoluzione 300 DPI convertire i testi in curve di livello e inviare in formato PSD **INDESIGN**<br>Create un nuovo file, selezionate i testi e<br>create i profili in curve di livello. Esportate in Pdf/x-1a:2001 **Significato dei simboli del template** per una corretta esecuzione di stampa vi preghiamo di progettare il vostro file seguendo il nostro layout. Tenere conto di tolleranze di taglio di fino a 1 mm. Creare i file senza indicatori né caratteri ausiliari. Formato finale: formato / misura del prodotto finito Margine limite dei testi Elementi di sfondo (colori / immagini / grafici / bianco) devono essere creati oltre il bordo del formato finito. Mantenersi non oltre la linea azzurra. Posizione del foro per il fissaggio **Informazioni generali per l´utilizzo di un programma grafico** • è necessario disporre di un programma grafico (quale ad es. Adobe InDesign, Adobe Illustrator, CorelDraw, Adobe Photoshop) • programmi office per l'elaborazione di immagini non sono idonei per produrre file di stampa utili a questo tipo di prodotto **Importante requisiti delle informazioni** Create il vostro file solo dopo aver scaricato il template. Normalmente i template si possono scaricare dopo aver cliccato su: carica il tuo design nella voce: **come vuoi creare il tuo design. FORMATI COMPATIBILI EPS, PDF, PSD, AI** INVIA FILE IN QUADRICROMIA, IN CASO DI FILE IN RGB VERRANNO AUTOMATICAMENTE CONVERTITI Disegnare la vostra grafica di colore CMYK

> ABBONDANZA 2 mm sui 4 lati

- > MARGINE LIMITE TESTI Collocare i caratteri e le informazioni importanti (ad es. loghi, indirizzi, testi) ALL'INTERNO DEL RIQUADRO MAGENTA.
- > RISOLUZIONE almeno 100 dpi insegne superiori a 1mq e 300 dpi per i formati inferiori.

Avvia Lavorazione **Disk External Control** Download template

- > MODALITÀ COLORI CMYK, FOGRA39 (ISO Coated v2)
- > NON CORREGIAMO errori di ortografia e sintassi ed eventuali impostazioni di sovrastampa

#### **Con verifica professionale**

Se è stata selezionata l'opzione "verifica professionale", viene controllato se il file è idoneo alla stampa. Il procedimento mediante nostro operatore prevede: controllo della risoluzione dpi, verifica margini di sicurezza e distanza degli elementi grafici dal bordo. TI INVIEREMO UN FILE CON ANTE-PRIMA GRAFICO DA APPROVARE. La verifica professionale causa un leggero ritardo della produzione sulla base dei tempi prescelti.

#### **Con verifica standard**

La produzione viene avviata automaticamente senza previo controllo. I dati senza refilo o con smarginatura bianca vengono adeguati automaticamente, se possibile. Non possiamo pertanto escludere una modifica del layout (ad es. messa in scala o distorsione).

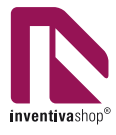

# **TAGLIO RETTO**

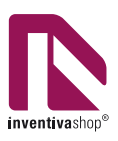

## **Informazioni utili su come creare il file**

## **SCARICA IL TEMPLATE 1**

Scarica il template e posiziona al suo interno il tuo design. Il file dev'essere realizzato in **CMYK**.

In caso di fondi pieni aggiungi un'abbondanza di mm 2 su ogni lato.

I testi devono essere convertiti in tracciato.

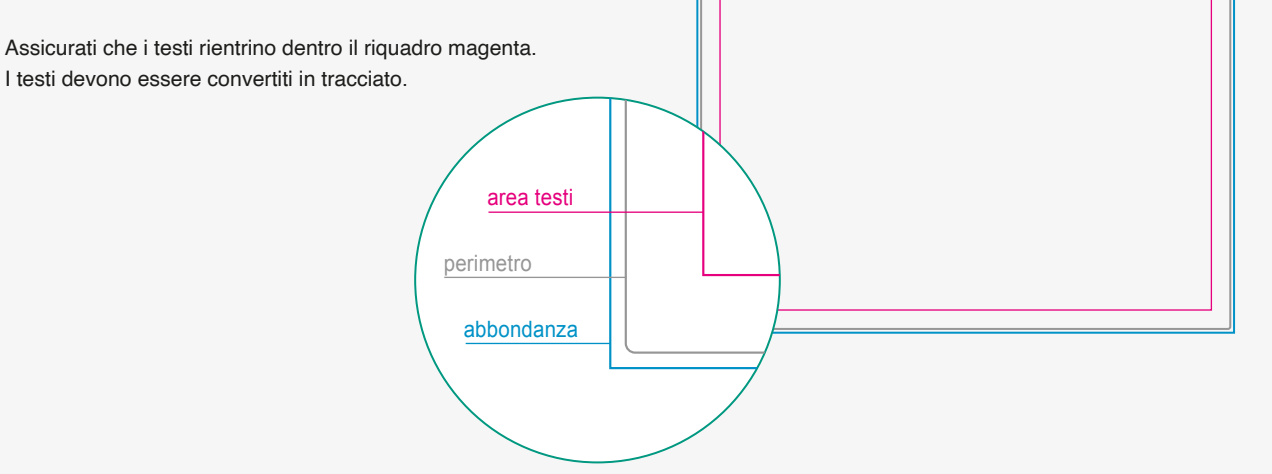

### **2 IN CASO DI FORI**

### **IN CASO IN CUI VENGA SCELTO COME FISSAGGIO**

**FORI O DISTANZIALI**, i fori avranno un diametro di mm 10 e saranno posizionati ad una distanza di mm 15 dai lati perimetrali.

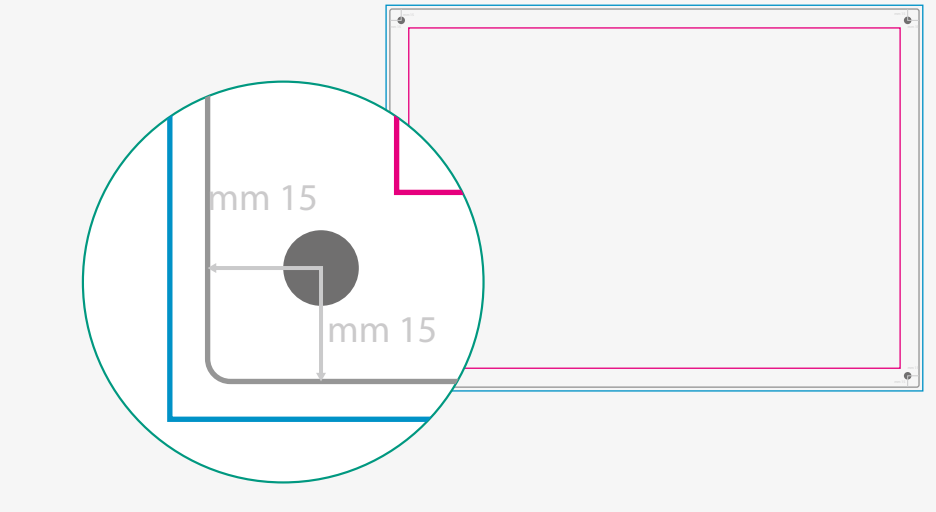

# **TAGLIO SAGOMATO .1**

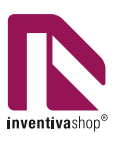

# **Gestione del taglio sagomato: crea il tuo file**

### **SCARICA IL TEMPLATE 1**

Scarica il template e posiziona al suo interno il tuo design. Il file dev'essere realizzato in **CMYK**.

Assicurati che i testi rientrino dentro il riquadro magenta. I testi devono essere convertiti in tracciato.

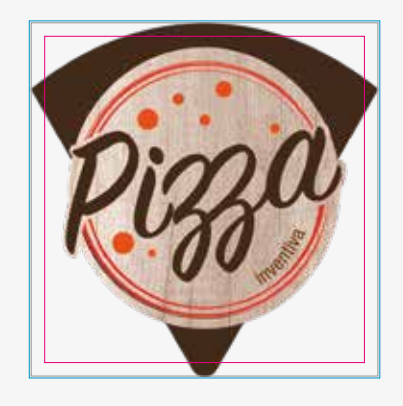

### **CREA ABBONDANZA 2**

In caso di fondi pieni aggiungi un'abbondanza di mm 2 su ogni lato.

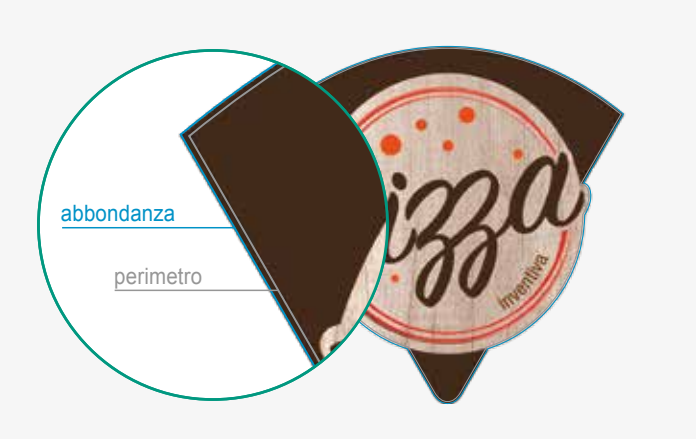

### **SALVA IL TUO FILE 3**

Dopo aver terminato la preparazione del tuo file, nascondi le linee guida.

In conclusione salva il tuo file e denomina il file "DESIGN".

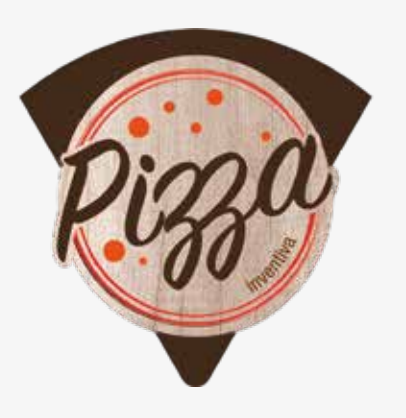

# **TAGLIO SAGOMATO .2**

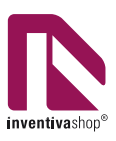

# **Gestione del taglio sagomato: crea il tuo file**

### **4 TAGLIO SAGOMATO**

Crea il secondo file in vettoriale per delimitare l'area del taglio sagomato.

**IN CASO IN CUI VENGA SCELTO COME FISSAGGIO FORI O DISTANZIALI** è necessario specificare nel file di taglio i cerchi per indicare il foro. Disegna dei cerchi di diametro mm 10.

In conclusione salva e denomina il file "TAGLIO".

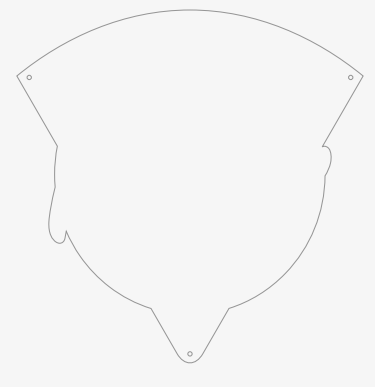

#### **N.B.:**

In fase di lavorazione tutti gli angoli acuti, presenti nel vostro design, subiranno una leggera smussatura dovuta alla lavorazione mediante una fresa con un diametro di mm 3.

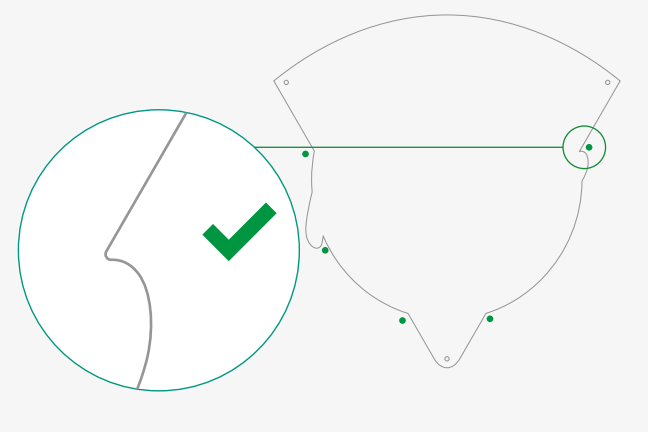

### **INVIA I TUOI FILE 5**

Infine raggruppa i file: DESIGN e TAGLIO in unico **file ZIP** e invia (solo dopo aver concluso l'ordine) all'interno dell'area upload.

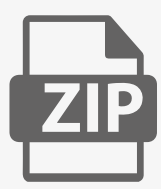